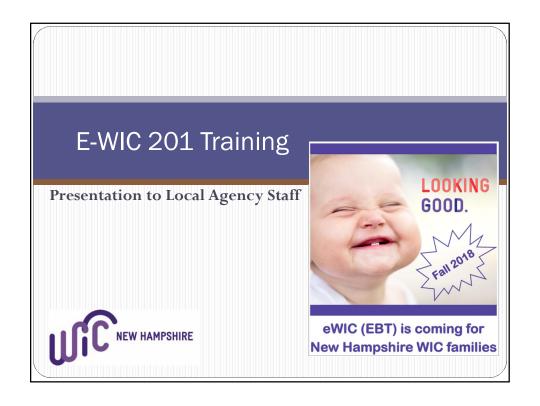

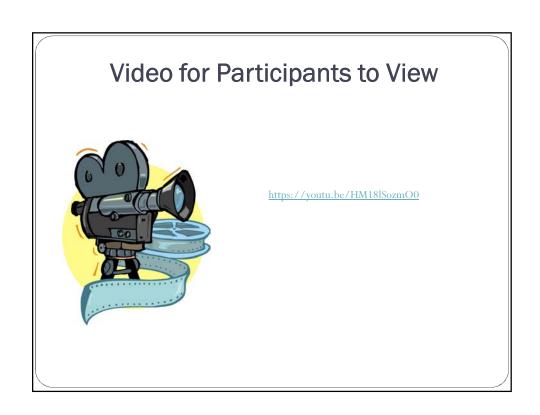

# Agenda

- Getting Started with eWIC
- eWIC Screens in StarLINC
- eWIC Overview
- Clinic Flow
- Teaching Participants About eWIC
- eWIC in the Store
- Questions

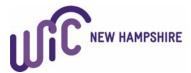

# **Objectives**

- Successfully navigate the StarLINC screens related to eWIC.
- Identify new processes in clinic with issuing cards.
- Name three or more things participants need to know about using eWIC at the grocery store.

# Set the Expectation

#### Remember that eWIC is new to everyone:

- Staff
- Participants
- Store Clerks

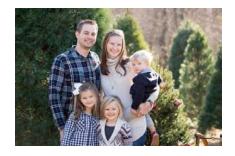

Be Patient. Be Kind.

# New Hampshire eWIC Card | Continue | Continue | Continue | Continue | Continue | Continue | Continue | Continue | Continue | Continue | Continue | Continue | Continue | Continue | Continue | Continue | Continue | Continue | Continue | Continue | Continue | Continue | Continue | Continue | Continue | Continue | Continue | Continue | Continue | Continue | Continue | Continue | Continue | Continue | Continue | Continue | Continue | Continue | Continue | Continue | Continue | Continue | Continue | Continue | Continue | Continue | Continue | Continue | Continue | Continue | Continue | Continue | Continue | Continue | Continue | Continue | Continue | Continue | Continue | Continue | Continue | Continue | Continue | Continue | Continue | Continue | Continue | Continue | Continue | Continue | Continue | Continue | Continue | Continue | Continue | Continue | Continue | Continue | Continue | Continue | Continue | Continue | Continue | Continue | Continue | Continue | Continue | Continue | Continue | Continue | Continue | Continue | Continue | Continue | Continue | Continue | Continue | Continue | Continue | Continue | Continue | Continue | Continue | Continue | Continue | Continue | Continue | Continue | Continue | Continue | Continue | Continue | Continue | Continue | Continue | Continue | Continue | Continue | Continue | Continue | Continue | Continue | Continue | Continue | Continue | Continue | Continue | Continue | Continue | Continue | Continue | Continue | Continue | Continue | Continue | Continue | Continue | Continue | Continue | Continue | Continue | Continue | Continue | Continue | Continue | Continue | Continue | Continue | Continue | Continue | Continue | Continue | Continue | Continue | Continue | Continue | Continue | Continue | Continue | Continue | Continue | Continue | Continue | Continue | Continue | Continue | Continue | Continue | Continue | Continue | Continue | Continue | Continue | Continue | Continue | Continue | Continue | Continue | Continue | Continue | Continue | Continue | Continue | Contin

#### **Getting Started**

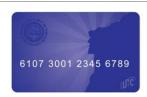

- eWIC is a family benefit.
- Only one card will be issued per family.
- Cards are kept throughout the family's time on WIC unless it is lost, damaged or stolen.
- The Primary Caregiver / Alternate Caregiver <u>must be present</u> to receive an eWIC card for the first appointment.
  - Remember to tell them this the appointment prior to eWIC and on reminder phone calls
  - For appointments after the first card issuance, other individuals with written permission from the caregiver and an ID can complete future appointments.
- Benefits are NOT on the card until it is loaded.

## Demographic Screen Updated

Staff will verify the demographic screen is updated at each appointment. Please be sure mailing address zip code and date of birth is current and correct.

- For caregivers to assign a PIN to their eWIC benefits they will need the following:
  - 1. eWIC card number
  - 2. Caregiver DOB
  - 3. Mailing address zipcode

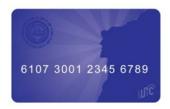

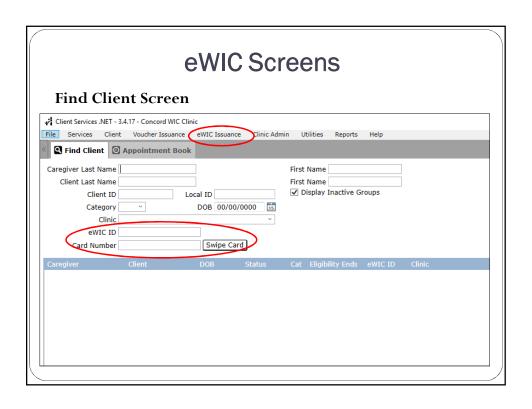

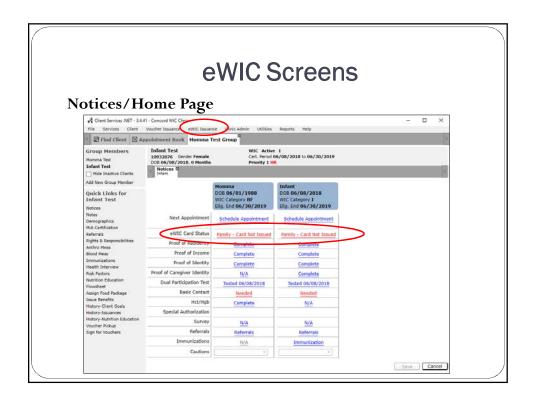

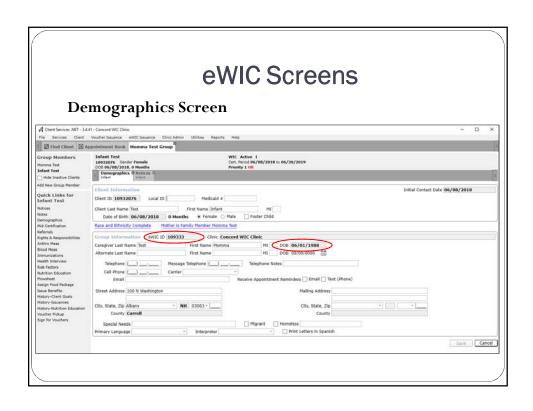

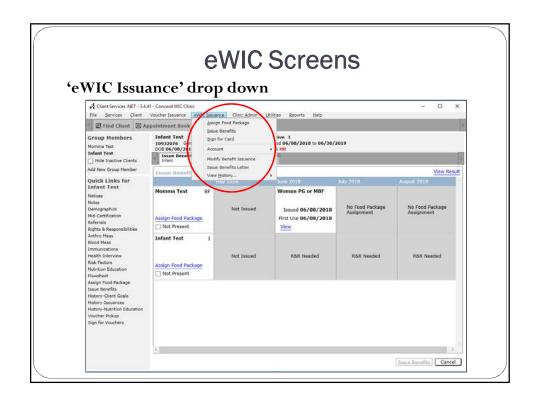

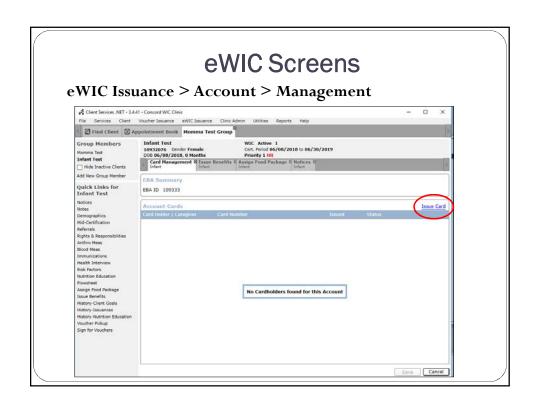

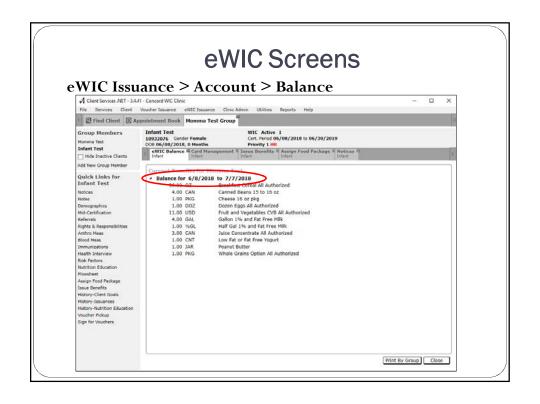

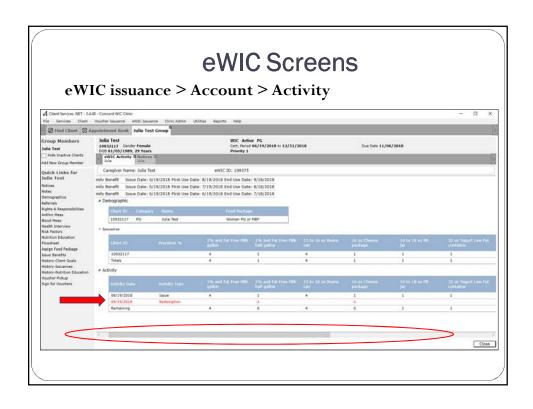

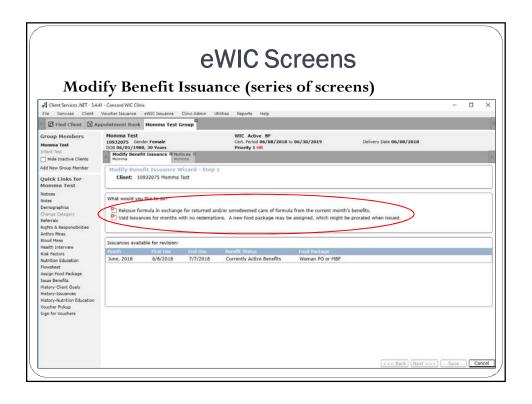

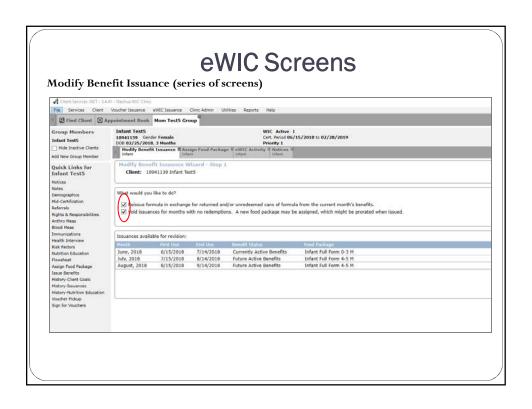

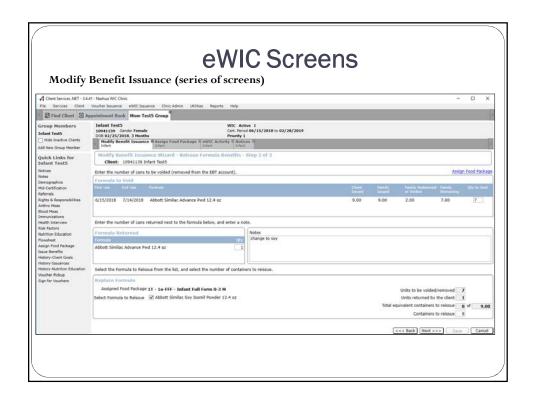

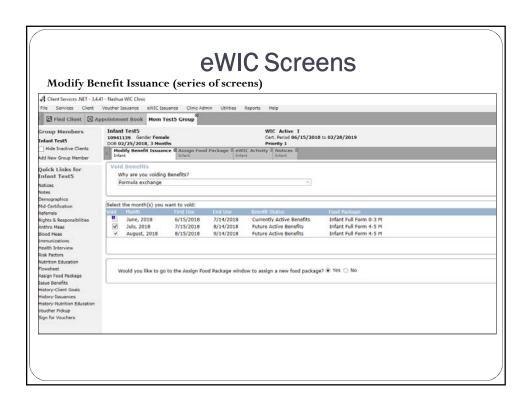

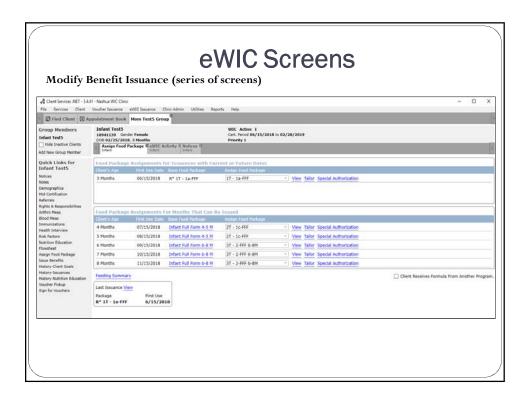

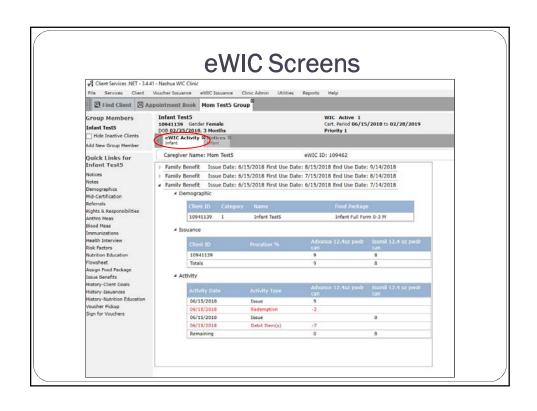

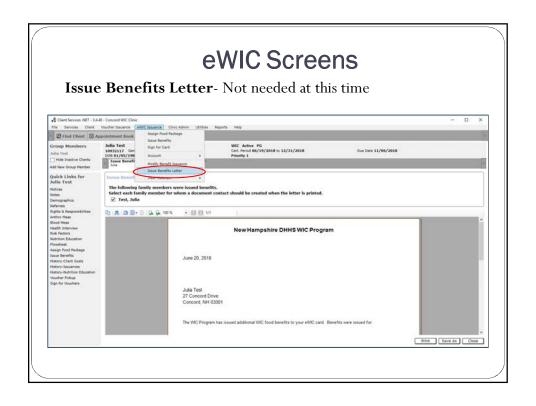

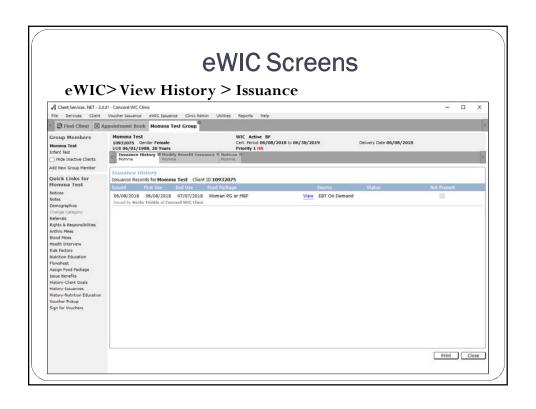

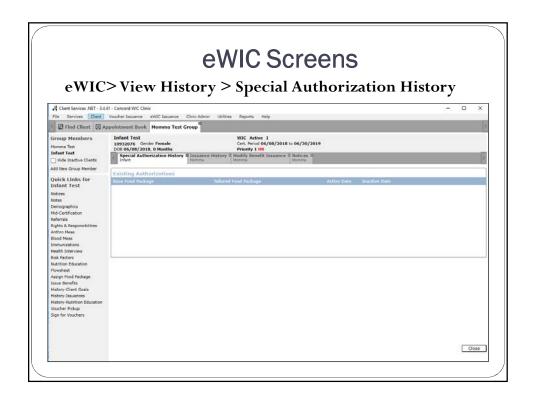

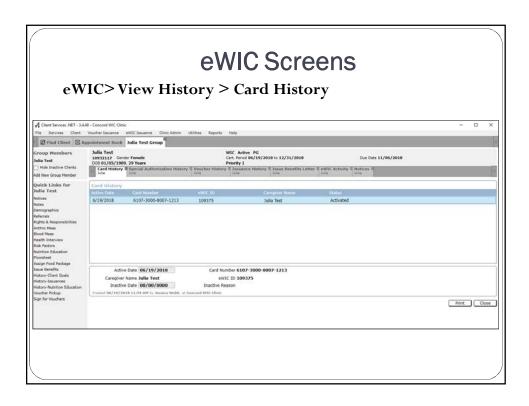

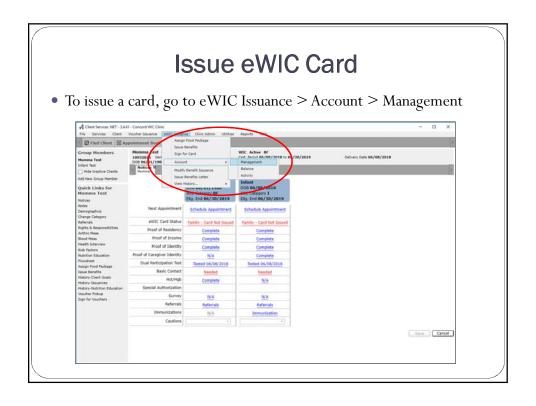

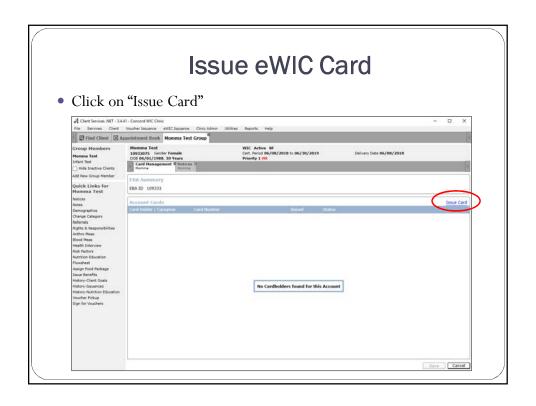

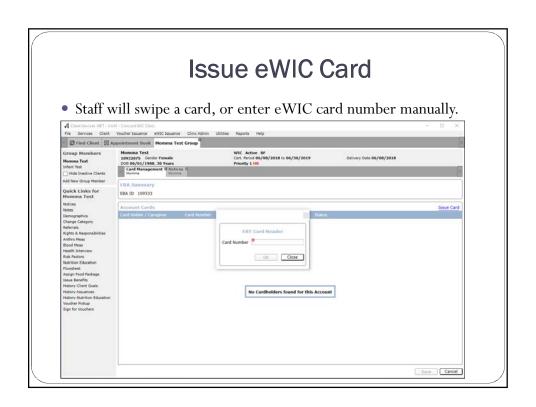

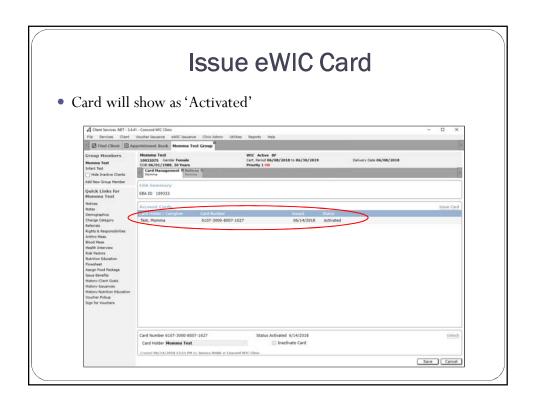

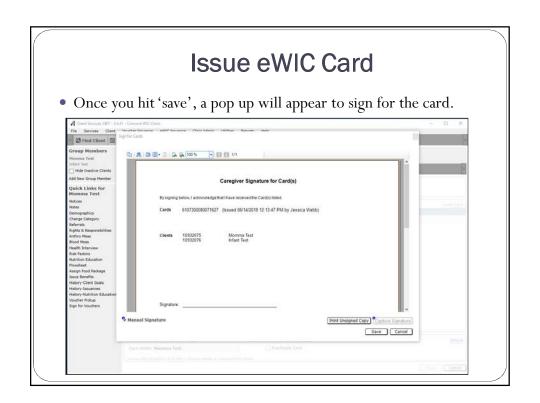

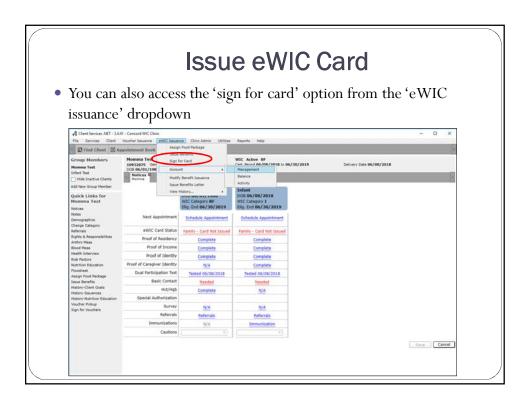

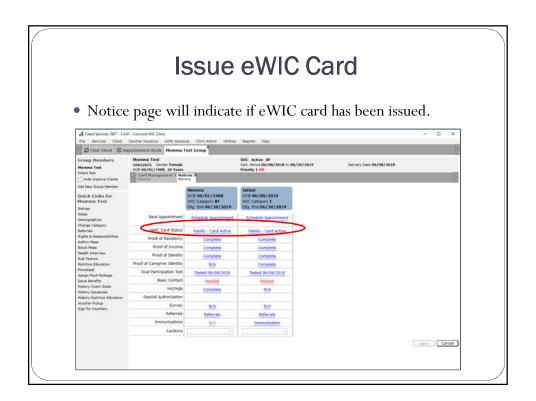

#### Reissue formula vouchers to a card

- Unique situation that may happen between the time rollout starts and when we are rid of all paper vouchers in the system.
- This would occur when an existing participant with vouchers calls and needs to exchange formulas after you launch eWIC.
- Will involve unused vouchers and sometimes unopened cans that now needs to be reissued on a new eWIC card.
- First, the Local Agency staff should issue a new eWIC card to the family.

#### Reissue formula vouchers to a card

Click on the eWIC issuance drop down and click on 'Modify Benefit Issuance'.

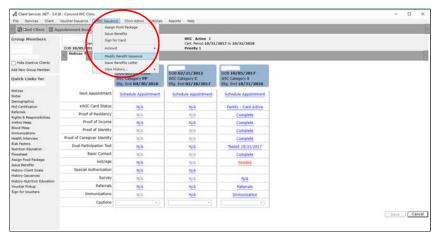

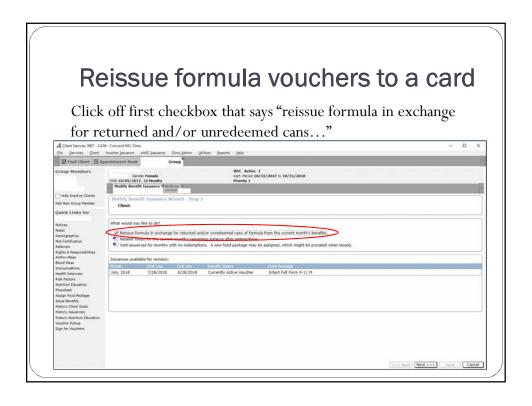

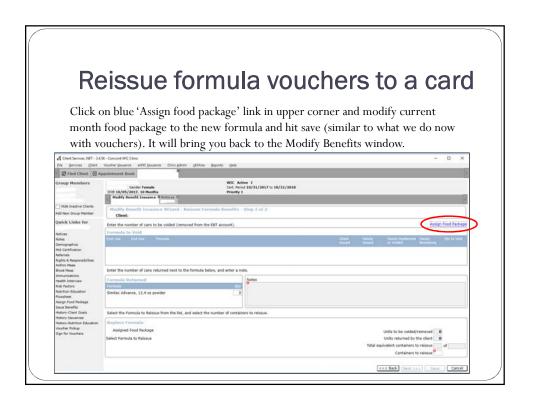

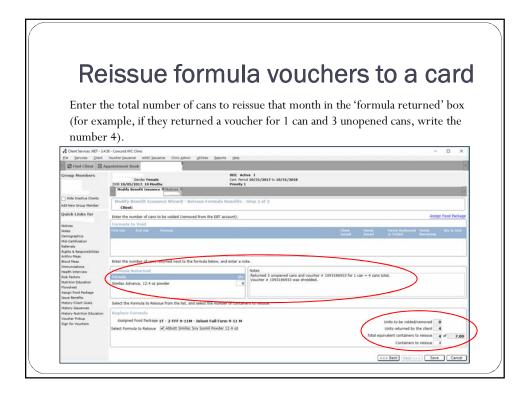

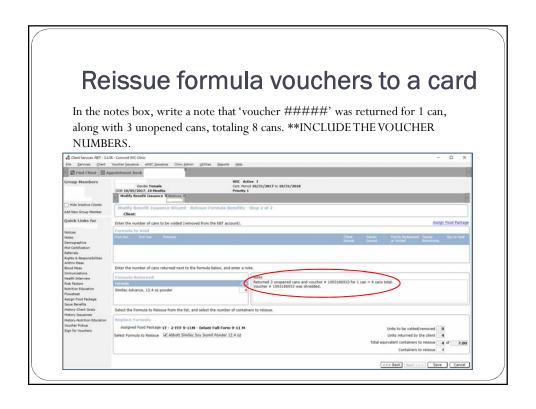

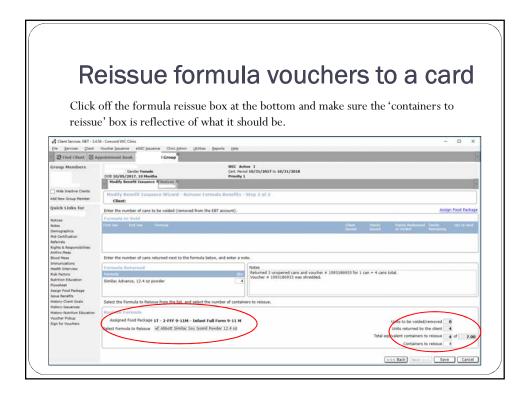

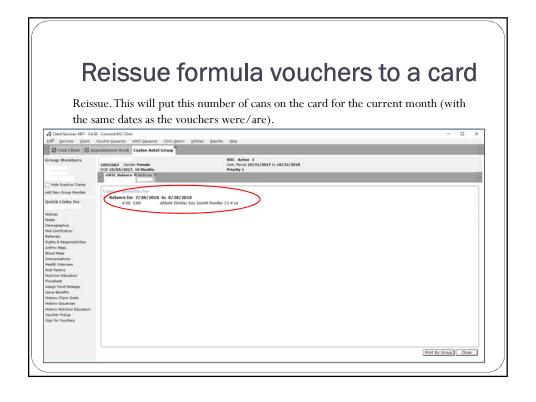

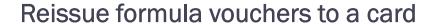

This will auto-generate a note in the admin notes section with all the information, including the voucher number entered in a previous step for record keeping.

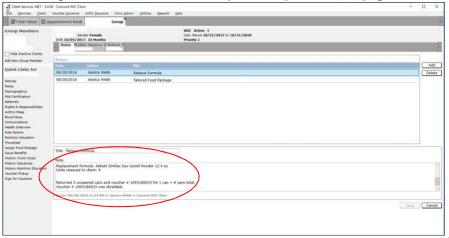

#### Issue Benefits

- Issuing benefits is a <u>separate step</u> from issuing a card.
- A benefit list must be provided when benefits are issued.
- Caregivers must show identification at all appointments when benefits are issued.

**NEW**--Caregiver doesn't need an ID when going shopping at the store.

- <u>Recommendation from pilot:</u> Before issuing benefits or a card, take a moment to verify date of birth and zip code with the caregiver.
- Steps:
  - 1. Assign a food package to all active participants in the family.
  - 2. Issue benefits.
  - 3. Print the shopping list for the family and review it.
  - 4. Make sure the caregiver has the most up to date store list.
- Benefit dates no longer overlap like with vouchers.

#### **Activate PIN**

- Caregiver will call customer service/Interactive Voice Response (IVR) at 1-855-279-0680 in clinic with staff or be provided steps to activate. This can also be done on <a href="https://www.wicconnect.com">www.wicconnect.com</a>
- Caregiver will need 16 digit card number, mailing zip code, and DOB.

#### STAFF REMINDERS:

- \_ Never enter/pick a PIN number for the Caregiver.
- \_ Provide privacy when the participant sets up their PIN.

#### Change/Unlock a PIN

- A caregiver can change their PIN for any reason, including if they forgot it or feel that it has been compromised.
- The PIN will be locked if the client incorrectly enters their PIN 4 times at the store. Benefits cannot be purchased without entering the correct PIN.
  - PINs will automatically unlock at midnight.
- To unlock or reset the PIN before the automatic unlock at midnight, the caregiver will need to call customer service or their Local Agency. This unlock is immediate.

What 3 items are needed to call IVR to access information

#### eWIC Card for Foster Child

- Foster Children are considered a separate household.
- Each Foster Child will receive their own card and benefits that are not combined with the rest of the family.
- If a Foster Child is moved to a new group (caregiver), the previous card will need to be deactivated and a new card must be issued.
- Suggest the family mark the foster child's card, because they will have 2 identical looking cards.
- Be sure the foster child box is checked on the demographics screen.

#### Foster Switching Families

- Since a foster child has their own account and card, when they switch to a new family, a new card is issued, but the same benefits will go with them to the new family.
- When moving a foster child to a new family, card must be deactivated first, then 'switch group'\*
- If a Foster infant changes families (whether it is still as a foster, going back to biological family, or being adopted into a family), we do not want the child to be without formula if the previous caregiver already redeemed it all for the month.
- The CPA/nutritionist will have to determine how many cans to reissue for the rest of the month (looking at dates and what is on the remaining balance).

#### Deactivate a Card/Reissue a Card

Primary Caregiver can call or stop by the clinic to deactivate a card.

- The card must be deactivated immediately when you speak directly to the participant. Cards reported lost or stolen via voice mail must be deactivated as soon as possible but at least **within one business day.**
- FNS policy requires replacement of the EBT card and transfer benefits within seven business days from the date reported.
- New cards must be issued when children change caregivers or foster families.
   The original card is linked to the first primary caregiver's personal information.
- New cards do not have to be issued when a non-foster child switches to another family if that family already has a card.
- If a child switches to a new family that doesn't have a card, a new card should be issued. (example one child moving from mom to dad). Staff should not just change the caregiver information, a new group needs to be created.

## Deactivate a Card/Reissue a Card

To deactivate a card go to Card Management and deactivate the card. Issue a new card.

 It is encouraged that most, if not all staff should know how to issue a replacement card. Participants shouldn't have to make an appointment to get a new card if it is lost/stolen/damaged, they should be able to walk in during business hours.

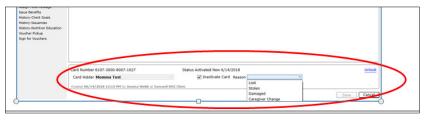

#### Services Over the Phone

Services over the phone include but are not limited to: appointment changes, unlocking PIN, reporting lost/stolen card, and scenarios on next slide.

Staff <u>MUST</u> verify 3 identifiers to match in StarLINC before providing services:

- Caregiver Name
- Caregiver Date of Birth (DOB)
- Client (child's) name
- Client DOB
- Zip Code

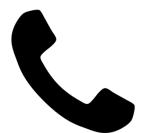

#### **Void Benefits**

You may need to void benefits when:

- Food package needs to be changed.
- Participant is terminated or suspended.
- Formula Change

Currently, benefits for the current month can only be voided if no items were redeemed by the family (with the exception of infant formula).

#### **Proration**

- Proration may occur automatically in the system for the following situations:
  - When the system is matching benefit dates.
    - New family member added to existing benefitted group but the use dates
      calculated by the system don't match up with the use dates for existing
      issuances already on the family's card.
  - Client is terminated or suspended from the program.
    - If the selected participant is either Terminated (on Terminate WIC Client) or Suspended (on Suspend WIC Client), depending on the reason selected by the user, the system may prorate next month's issuance by 50% (as well as void any months after that). This case always prorates at 50%.

#### **Proration**

| Days remaining | Percent of package issued |
|----------------|---------------------------|
| 0-5            | 25%                       |
| 6-17           | 50%                       |
| 18-23          | 75%                       |
| 24-31          | 100%                      |

#### 11 Month Old Turning One Year Old

- This process can be used for those remote sites when you have a 11 month old who is turning one in a short amount of time that would like the 1 year old food package as soon as possible rather than another month of formula that will not be used.
- With eWIC, we do not have the ability to manually prorate dates.

#### 11 Month Old Turning One Year Old

- With eWIC, we have the ability to push benefits.
- If the mom wants this, and understand/agrees to the process, Local Agencies can issue a card, but with no benefits, and can hold off on pushing the benefits until the child's first birthday.
- Local Agencies would have to make their own internal policy to make sure this is a smooth process.

#### 11 Month Old Turning One Year Old

- A few things to remember:
  - There would need to be a step to ensure LA staff do not forget to load the benefits the day they need to be loaded.
  - The LA would have to get in touch with the caregiver and let them know when they are loaded.
  - The caregiver cannot set their PIN until benefits are loaded on the card. The LA would need to give the caregiver instructions on this.
  - The LA is still responsible for letting the caregiver know exactly what benefits are loaded onto the card that are for that child.
  - Since a benefit print off cannot be printed that day, LA are
    encouraged to instruct the caregiver to call the IVR or set up a
    WICconnect account that they can check that day to see the
    benefits.

#### Separation

- Separation occurs when a participant is removed from an eWIC account, either by switching into a new or different group (Create New Group, Switch Group, or on Transfer From In State when transferring a client into a new or different group) or by changing the client's Foster Child status on the Demographics window. These situations may cause the client to not only be switching groups within the system, but also switching to a new eWIC account.
  - If the participant has a currently valid eWIC issuance, and there are no
    redemptions against the eWIC account for the same period, the participant's
    issuance will be voided. The participant's future issuances will be voided as well.
  - If the participant has a currently valid eWIC issuance, and **there have been any redemptions** during the same period, a percentage of the remaining foods, based on the participant's percentage of the original issuance for the family, will be removed. The client's future issuances will be voided.

#### Separation

- The system has been updated so certain foods (such as Fruit and Vegetables dollars) never get prorated. The **View Issuance** pop-up on prorated issuances now includes wording at the bottom noting some foods are excluded by policy as a reminder.
- The proration rules for participants that have been certified as a 30
   Day Temp participant when their issuance needs to prorate in order to line up their First Use Date with the family's First Use Date have been changed as follows:
  - If there are 16 or more days remaining for the prorated issuance, the 30 Day Temp client will get a full package (100% prorate)
  - If there are 15 days or less remaining for the prorated issuance, the 30 Day Temp client will get a half of a food package (50% prorate)

# Interactive Voice Response System (IVR)

1-855-279-0680

#### Participants can:

- Set and change their PIN
- Check benefit balance and transactions

#### **ENGLISH AND SPANISH!**

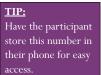

TIP: Local Agencies should have the IVR number on their clinic's voicemail.

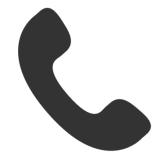

# Issuing Benefits without Being Present in Clinic

Other services that may be done over the phone/without physical presence:

- Clinic is cancelled for a reason out of Local Agency's control (weather)\*\*
- The participant has received a formula change, has unredeemed formula
  in their WIC account for the current benefit period, has no containers
  from the current benefit period to exchange and the LA has received
  appropriate documentation. MUST BE A CPA (nutritionist).
- Change in formula quantity for a breastfeeding infant or to change entirely to a formula fed package. MUST BE A CPA (nutritionist).
- Food package change for the current issuance month if nothing has been redeemed and/or change for future issuance months. MUST BE A CPA (nutritionist).

REMINDER: Make sure to mark the participant as not physically present on issuance screen.

#### **Card Inventory**

- Cards will be given out from the state office to Local Agencies as needed/requested.
- Once you receive your cards, they need to be marked as received in the StarLINC system by Local Agency staff. This needs to be done within 72 hours.
  - This is accessed under Clinic Admin > Inventory > Card Inventory

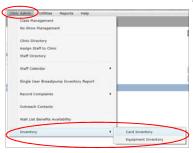

#### **Card Inventory**

When a local agency is issued new card inventory from the State
Office they should go into the Find-Card Inventory screen and
keep the "NotYet Received" box check when doing a find. Once
you locate the series you just received, update with the date your
local agency received the cards and save.

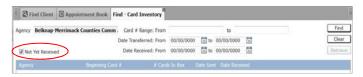

• If you uncheck the "NotYet Received" box and select find, then you should see all the card series your local agency has received in the past.

#### **Card Inventory**

• There is also a card replacement report that can be used to track the replacement cards issued and the reason the cards were inactivated. You can search for clients having more than a requested number of cards issued.

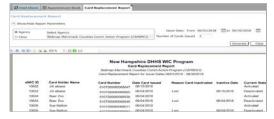

 NH does not currently restrict the replacement of cards, but will track this for future discussions and updates to the policy.

#### **Card Inventory**

 Agencies should use the Card Inventory Summary Report to help inventory their cards once a month. This report can be found under your report menu.

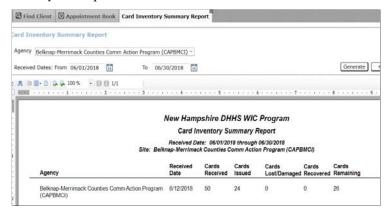

# **Card Inventory**

 Damaged cards or cards lost by staff prior to issuance to clients should be reported on the Card Inventory Detail screen. This screen can be updated as many times as you need. Damaged cards should be kept by the local agency until the series is reconciled to zero "Cards Remaining". Once a card series is reconciled, local agencies can return those damaged cards to the State Office.

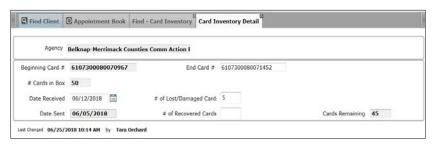

#### **Card Inventory**

- Local Agencies shall reconcile their card inventory once a month. We ask you do this by printing out your "Card Inventory Summary Report" and having a staff initial and date next to each series that the cards remaining number is indeed correct. This initialed report should be kept on file for State staff to review during a Management Evaluation.
- <u>Staff that inventory card stock on a monthly basis **cannot** be the same staff that receipts the card stock.</u>

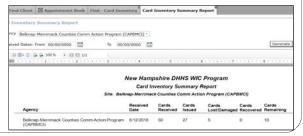

#### **Mailing Cards**

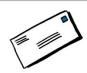

- Mailing cards, (just like now with mailing vouchers), should only be done for extreme situations (power outage, \*lost/stolen with access issues). Refer to PPM Chapter
   9, section C "Mailing Cards".
  - \*REMINDER: FNS policy requires replacement of the EBT card and transfer benefits within seven business days from the date reported.
  - When a card is mailed, benefits may NOT be loaded until the Local Agency gets confirmation that the card has been received.
  - \*REMINDER: the card will have the same PIN as the previous card unless the caregiver changes it through customer service.

#### **Mailing Cards**

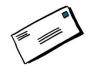

- Local Agencies will need to tape card to a sheet of paper, document in the notes sections of StarLINC, deactivate old card, issue a new card, stamp 'do not forward' on the envelope. Mailed cards do not require a signature.
- Local Agencies will need to develop a tracking system to track cards mailed from their Agency.
  - This tracking system should also include a column where you can track
    when confirmation of the card was received/when benefits were
    loaded. <u>Reminder:</u> you cannot load benefits to a card until you get
    confirmation that it was received.

#### StarLINC Manual Forms

# If the internet is down, can the certification be completed?

Yes, you can complete the certification using the StarLINC manual form.

- In the 'Benefit Package' section a line to put the eWIC Card # and Caregiver signature for card has been added.
- Staff will send families with eWIC card once certification is completed on paper.
- Staff will contact family once certification is completed in StarLINC and benefits are issued and document on the manual form date contacted.
- Staff will attach manual signature form to StarLINC manual form. Signature
  on StarLINC manual form will meet the requirement for the signature for
  card received.

#### **Proxies**

- eWIC does not require "Proxy Cards".
- Caregivers will decide if want to give a family member or friend their PIN number to access WIC benefits at the store.
- Caregivers need to be aware if they give their PIN number to someone they will have access to all the foods from the family benefit.
- WIC foods will NOT be replaced.
- Do not write the PIN on the card.
- Caregivers are responsible to teach their "proxy" how to use and shop in the store using the eWIC card.
  - Can use eWIC brochure and/or have them watch the video.
  - Participants may want to explain check out procedure if they are aware the store the shopper is going to is stand beside or integrated.

#### Transfers with a card

- If a participant is transferring into New Hampshire with an out-of-state eWIC card, a new New Hampshire card and set of benefits should be issued.
- If a participant is transferring out of New Hampshire who has been assigned an eWIC card, talk to the participant about when, and void any future benefits that will not be used.

#### Transfers with vouchers

- If a participant arrives at an eWIC clinic with vouchers from another state, vouchers should be destroyed and a new eWIC card and set of benefits should be issued.
- Reminder- if dual participation is suspected, this should be followed up on by the local agency. Please remember to follow up with the State Agency with this information.

#### **Check Account Balance**

- Staff should be printing a shopping list with of the family benefits at each WIC appointment.
- WICShopper app \*
- Families should use previous store receipt after their initial shopping visit.
- Families can call customer service at 1-855-279-0680.
- Families can use the cardholder website: <u>www.WICConnect.com</u>
  - Steps to follow:
    - Select NHWIC from the dropdown menu.
    - You will need the date of birth, mailing address zip code of the primary cardholder to get WIC account information.
- Families can look in the NHWIC StarLINC portal
- Families can get a print out of their benefits at the customer service desk.

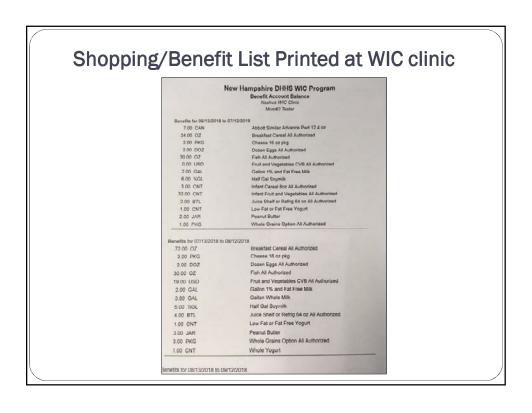

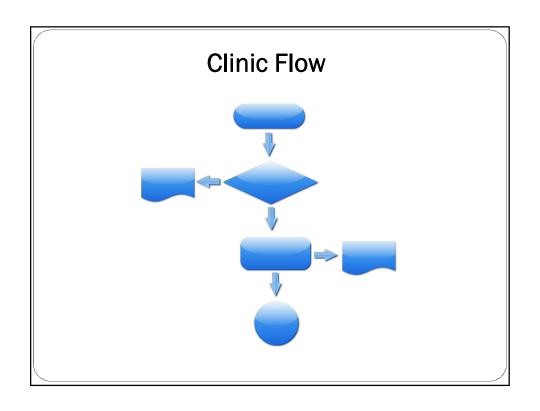

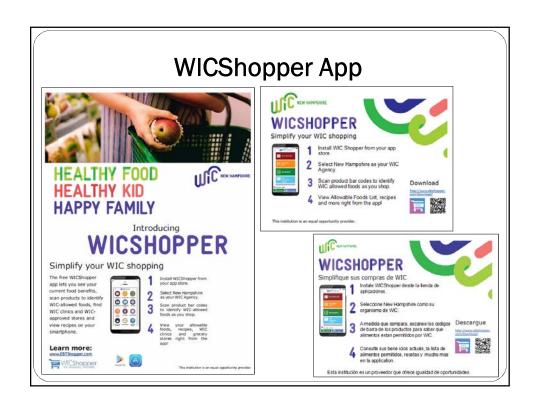

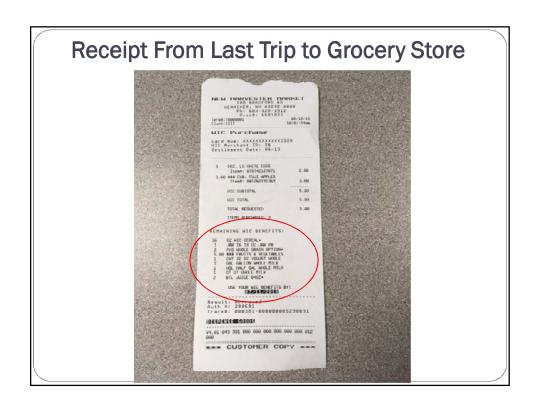

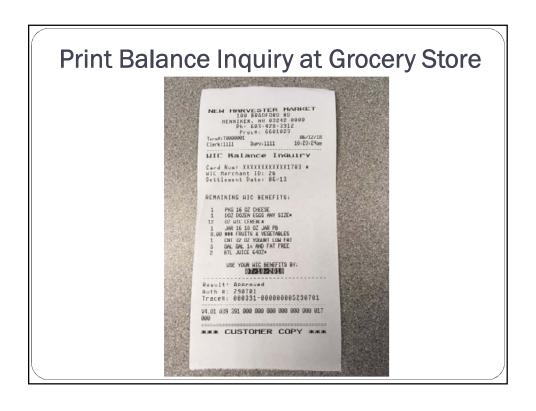

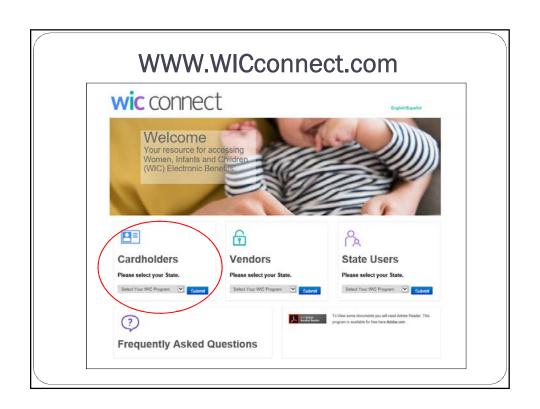

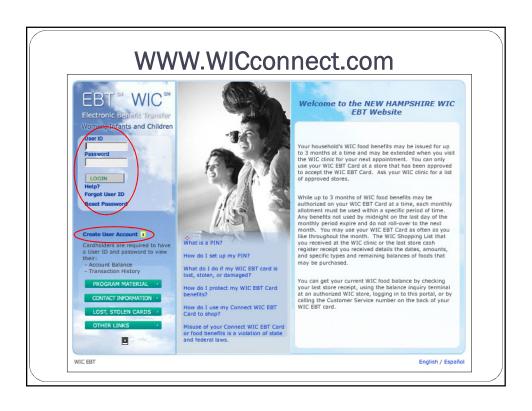

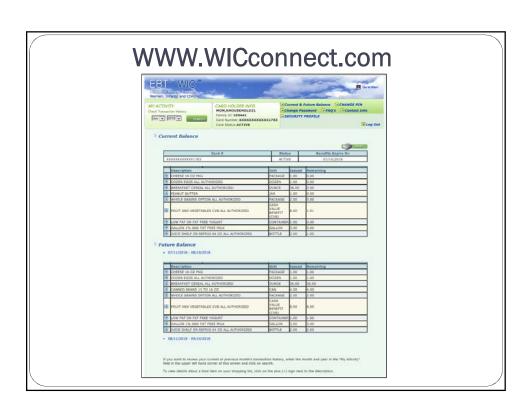

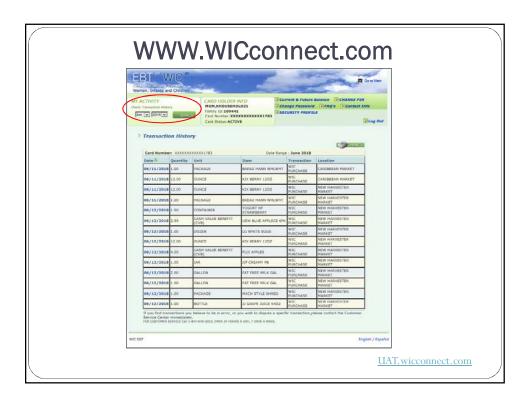

# Topics to discuss with participants

### • Securing Your Card

- Card PIN security
- How to change your eWIC PIN
- What if you forget your eWIC PIN, unlocking your card
- How to report the card lost or stolen

### • Your Benefits

- The whole family's benefits are on one card
- · How to check your benefit balance
- Benefit expiration

### Shopping with eWIC

- Stores accepting eWIC for Pilot
- Step-by-step
- Mixed basket
- Cashiers can't override the system
- SWIPEWIC CARD FIRST (Stand-beside versus Integrated)
- WICShopper app (when available)
- · Cannot use self checkout

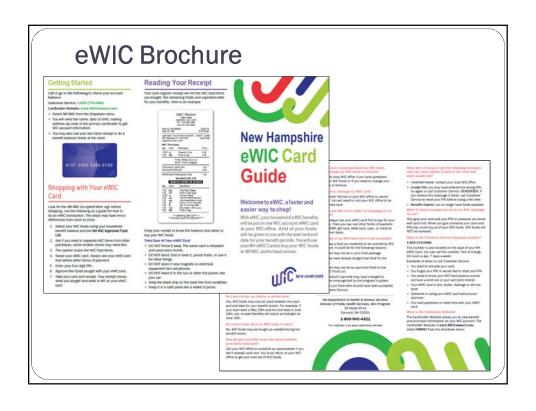

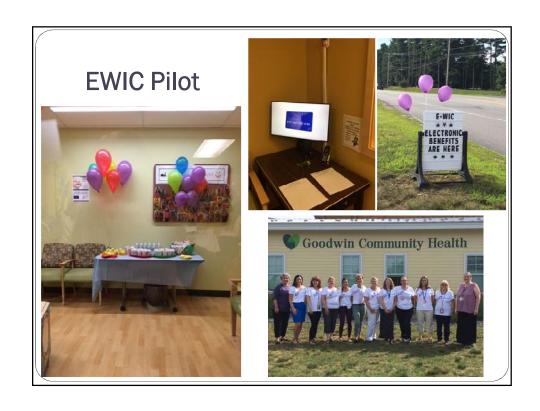

# Use the UAT system!

- All staff have access to the UAT system to practice.
  - Uses your regular login name, with the password 'test'.
- <u>Recommendation from pilot agency:</u> run through some mock appointments with staff before go live day.
  - Program Manager or lead staff can crate a few scenarios in UAT that can be worked through with staff.
- For the pilot agency, the day before rollout was very quiet. May be a good day to plan some training with UAT system.
  - The state agency can provide some UAT testing cards for this.

# Checking Out in the Store

What type of a system is the store using?

- Integrated
- Stand-Beside
- \* It is required that your local agency indicate which stores are stand beside on your store list that is provided to participants.

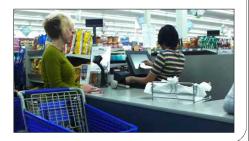

# Stand Beside Stores in New Hampshire

- Bremer Street Food Mart, Manchester NH
- Caribbean Market, Manchester, NH
- Bani Mini Market, Nashua, NH
- D&J Corner Market, Nashua NH
- Sally's Food Market, Nashua, NH

# Two System Types •Integrated •Stand-beside

# **Integrated System**

Mixed basket-"everything on the belt!"

All items (WIC and Non-WIC) may be processed in one transaction.

If a participant is unsure an item is WIC eligible, they can think about putting the product at the end of the transaction or consider doing a separate transaction.

WIC shopper app can be used to scan for WIC eligible items.

- No self-checkouts
- The eWIC card can be scanned at any time during the transaction as the first payment method.
- Sequence of transaction:
  - Pay with eWIC Card first
  - Then with SNAP EBT
  - · Cash, Debit/Credit

### Important!

Otherwise, the foods will be purchased with 1<sup>st</sup> form of payment instead of WIC. The transaction will need to

be voided and started over.

# **Checking Out-Integrated System**

- 1. Food item(s) are scanned, capturing UPC
- 2. Participant swipes eWIC card and enters PIN
- 3. System Determines:
  - Valid use dates of benefits (FUD/LUD)
  - If food item is approved
  - If food item is available in benefit package
  - Price of each item
- 4. Participant views transaction on 'mid-receipt' or screen
- 5. Participant approves the transaction
- 6. System prints receipt
- 7. Non-WIC foods will require other forms of payment

# **Stand Beside Devices**

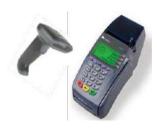

At the register participants must:

- Let the cashier know that an eWIC card is being used
- Separate the WIC foods from the Non-WIC foods
- Swipe the card before the foods are scanned
- Participants are encouraged to have the vendor print a balance inquiry before starting a purchase
- Participants need to swipe their eWIC card first, before the transaction and anything is scanned.
- We have 6 stores who are using the Stand Beside system in the entire state of New Hampshire.

# Cards Left at the Store

- Currently, if vouchers are left behind at a store, we are able to see who they belong to because of the name printed on the voucher- this will not be the case with cards.
- If a card is left behind at the store, the store will call and report it to the state office, providing the card number.
- The state office will search by card, and call the participant to ask them to go pick up their card at the customer service desk.
- The participant will be asked to do a balance inquiry (requiring them to enter their PIN), which will confirm the card belongs to them.

6107 3001 2345 6789

# **Participant Complaint Forms**

- These have been updated since stores no longer have name identifiers to participants during a transaction at the store.
- The form will now ask for eWIC card number and/or transaction number.

|                                        | COMPLAINT REPORT TO STATE WIC PROGRAM  INT COMPLAINT REPORT TO STATE WIC PROGRAM |
|----------------------------------------|----------------------------------------------------------------------------------|
| Store Name:                            | AT COMEANT REPORT TO STATE WICE ROOKAM                                           |
| Store Address:                         |                                                                                  |
| Participant Name: _<br>Participant #:  |                                                                                  |
| WIC Card#:                             | eWIC Transaction #:                                                              |
| Date of Incident:                      | Time of Incident:                                                                |
| Name(s) of Personnel                   | Involved:                                                                        |
| Register #, Aisle # or o               | other identifying information on incident:                                       |
| Description of inciden<br>of problem): | t or concern (be as specific as possible, i.e. voucher number, description       |

# Stores Will No Longer Be Able to Override

- The APL is an electronic file containing all UPC (universal product code) and PLU (price look up) codes approved by New Hampshire WIC.
- Identifies scanned items as WIC or non WIC foods
- Stores will no longer be able to use the override feature when an item is not on the APL

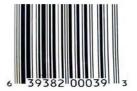

# Adding Foods to the Approved Product List (APL)

# Request to add UPC form

- The form to request additional products to be added to the APL can be found online at <a href="https://www.dhhs.nh.gov/dphs/nhp/wic/vendors.htm">https://www.dhhs.nh.gov/dphs/nhp/wic/vendors.htm</a>.
- The form requires the following information about the product being submitted: name, size, manufacturer, nutritional facts, ingredients and UPC barcode.
- The form can be emailed to WIC@dhhs.nh.gov or faxed to (603) 271-4779.

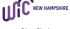

Lissa Sirois NH State WIC Program Director

### STATE OF NEW HAMPSHIRE

### DEPARTMENT OF HEALTH AND HUMAN SERVICES

**WIC Nutrition Program** 

29 HAZEN DRIVE, CONCORD, NH 03301-6504 603-271-4546 1-800-852-3345 Ext. 4546 Fax: 603-271-4779 TDD Access: 1-800-735-2964

### Adding Foods to the Approved Product List (APL)

### Request to add UPC form

The form to request additional products to be added to the APL can be found online at <a href="https://www.dhhs.nh.gov/dphs.nhp.wic/vendors.htm">https://www.dhhs.nh.gov/dphs.nhp.wic/vendors.htm</a>. The form requires the following information about the product being submitted: name, size, manufacturer, nutritional facts, ingredients and UPC barcode. The form can be emailed to <a href="https://www.dhhs.nh.gov">wrc.gw.dhhs.nh.gov</a> or faxed to (603) 271-4779.

### Review and approval of requests

The State WIC Agency will review the food item request and determine if the product meets the requirements to be added to the APL. The goal is to review the product within one business day. Submitted foods are not considered approved until they are added. The NH APL.

### How to view the Approved Product List

The approved Product list (APL) can be viewed online at <a href="https://www.dhhs.nh.gov/dphs/nhp/wic/vendors.htm">https://www.dhhs.nh.gov/dphs/nhp/wic/vendors.htm</a>. The APL file located at this site will be updated weekly or as products are added. If you have any questions regarding the APL, please contact the NH WIC Program at (603) 271-4546.

PRODUCT MUST BE SOLD IN NEW HAMPSHIRE STORES TO BE CONSIDERED

# Adding Foods to the Approved Product List (APL)

## Review and approval of requests

The State WIC Agency will review the food item request and determine if the product meets the requirements to be added to the APL. The goal is to review the product within one business day. Submitted foods are not considered approved until they are added to the NH APL.

# How to view the Approved Product List

The approved Product list (APL) can be viewed online at <a href="https://www.dhhs.nh.gov/dphs/nhp/wic/vendors.htm">https://www.dhhs.nh.gov/dphs/nhp/wic/vendors.htm</a>. The APL file located at this site will be updated weekly or as products are added. If you have any questions regarding the APL, please contact the NHWIC Program at (603) 271-4546.

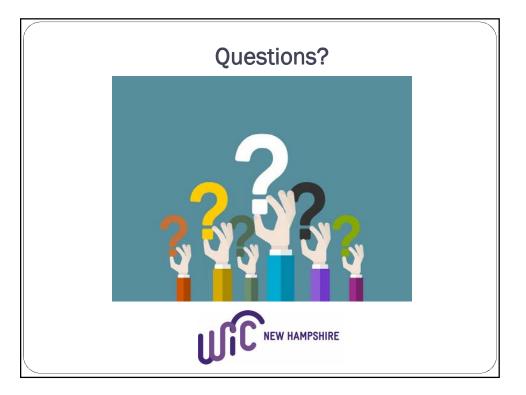